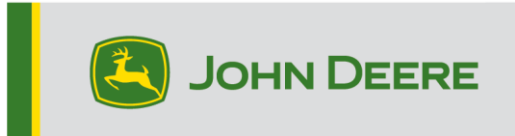

## **GreenStar™ Displays und Systemkomponenten**

Diese Anleitung umfasst die Installation von GreenStar™ LiveUpdate, das Herunterladen von Aktualisierungen und die Aktualisierung von GreenStar™-Displays sowie von Systemkomponenten. GreenStar™ LiveUpdate ist ein Dienstprogramm, das auf einem Laptop oder Desktop-PC ausgeführt wird und mit Betriebssystemen von MS Windows kompatibel ist. Es zeigt eine Warnung an, wenn eine Aktualisierung verfügbar ist, und verwaltet den Download und die Abwicklung von Aktualisierungsdateien für GreenStar™ Displays und Systemkomponenten, einschließlich StarFire™-Empfänger, ursprüngliche GreenStar™ Displays, GreenStar™-Ratensteuereinheiten usw.

### **Inhaltsverzeichnis**

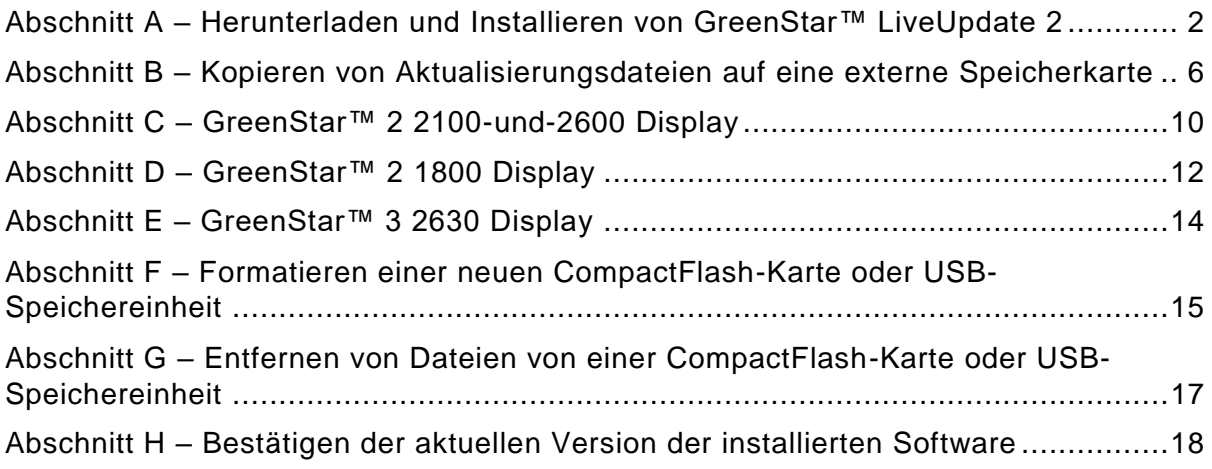

## **Abschnitt A**

### **GS LiveUpdate herunterladen und installieren**

Falls GS LiveUpdate bereits installiert ist, weiter mit Abschnitt B. Andernfalls mit den folgenden Schritten fortfahren.

- 1. [www.deere.com](http://www.deere.com/) aufrufen.
- 2. Auf Ersatzteile und Service klicken.
- 3. Im Dropdownmenü auf StellarSupport™ klicken.
- 4. Auf Software-Aktualisierungen klicken.
- 5. Klicken, um den Abschnitt GreenStar™ 3 2630-Displays und GreenStar™2 (1800, 2100/2600)-Displays zu erweitern.
- 6. Auf die Schaltfläche "Download" (Herunterladen) klicken.
- 7. Klicken Sie auf Speichern.

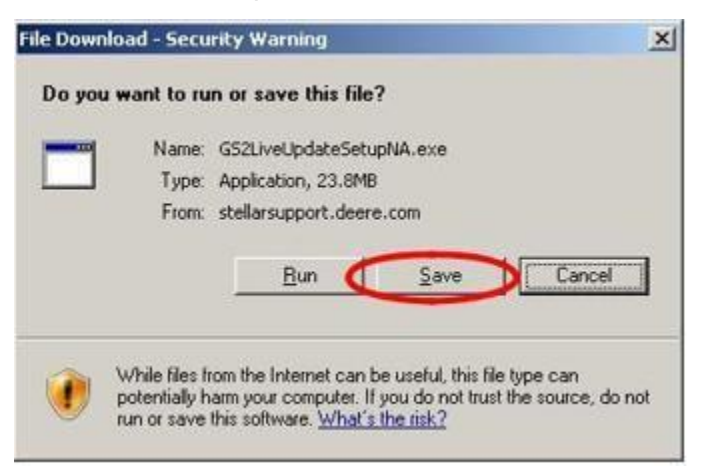

8. Zuerst auf Desktop, dann auf Speichern klicken.

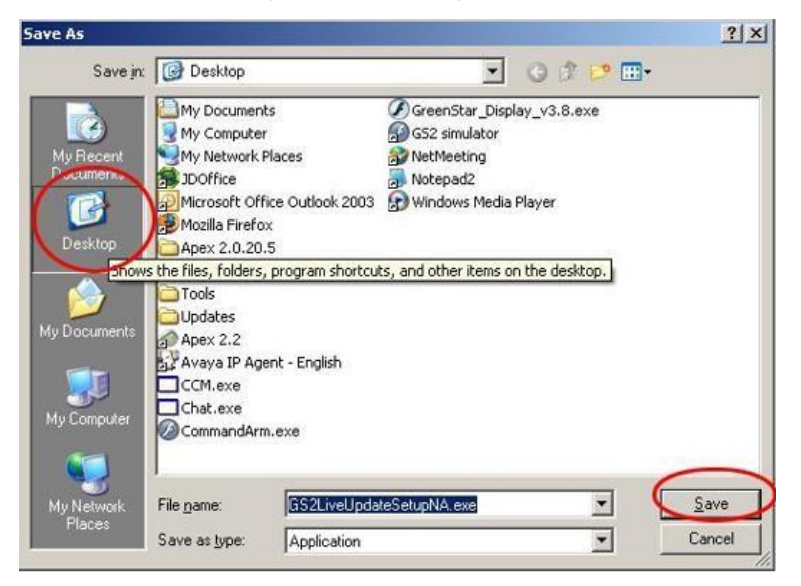

HINWEIS: Wenn das folgende Fenster angezeigt wird, auf Ausführen klicken und mit Schritt 6 fortfahren.

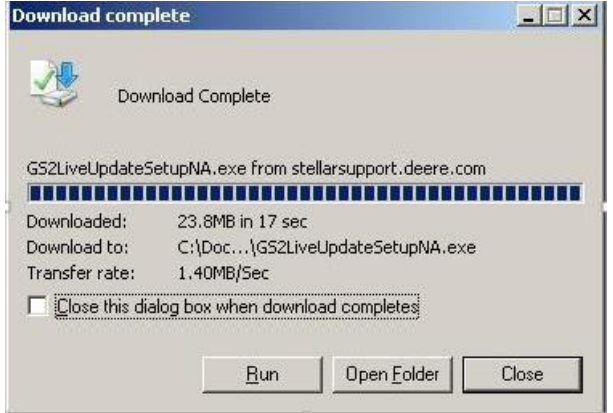

- 9. Nachdem die Anwendung heruntergeladen wurde, auf dem Desktop das Symbol für GSLiveUpdateSetup.exe ausfindig machen und darauf doppelklicken.
- 10. Ihr Land und Ihre Sprache auswählen und anschließend auf Weiter klicken.

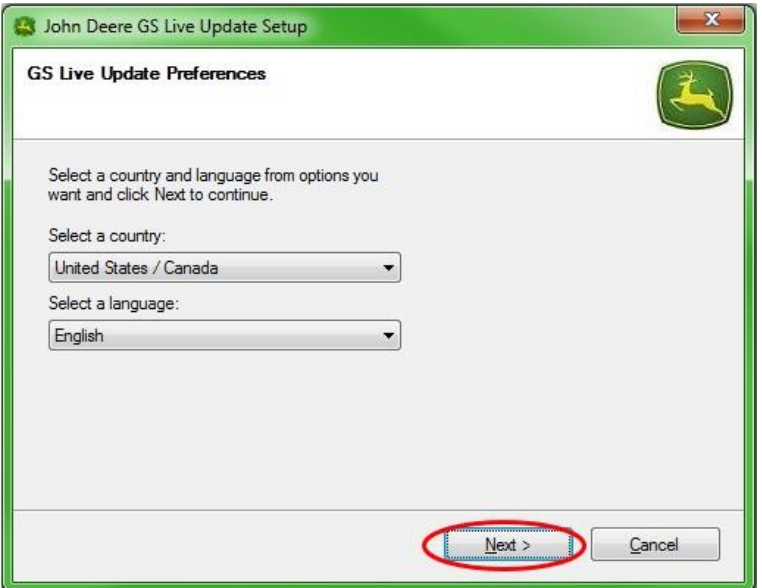

11. Das dem/den derzeit verfügbaren Display(s) entsprechende Kästchen markieren, um die entsprechende Software herunterzuladen, und auf Weiter klicken, um fortzufahren.

HINWEIS: Es wird empfohlen, jedes Ihnen zur Verfügung stehende Display auszuwählen, damit die Aktualisierungen gleichzeitig heruntergeladen werden. Wenn eine Aktualisierung für ein Display zu einem späteren Zeitpunkt heruntergeladen werden muss, zu Deere.com zurückkehren und die Download-Schaltfläche für die Aktualisierung des jeweiligen Displays auswählen; siehe Schritt 1.

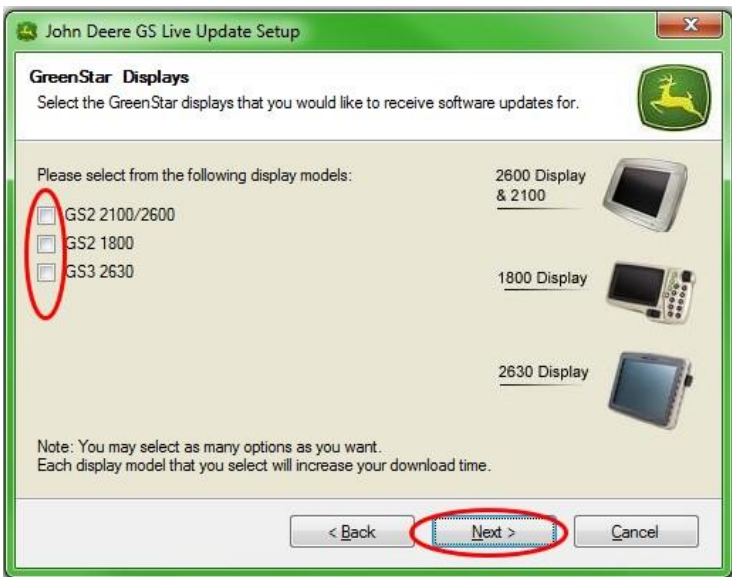

12. Die Willkommensseite lesen und auf Weiter klicken, um fortzufahren.

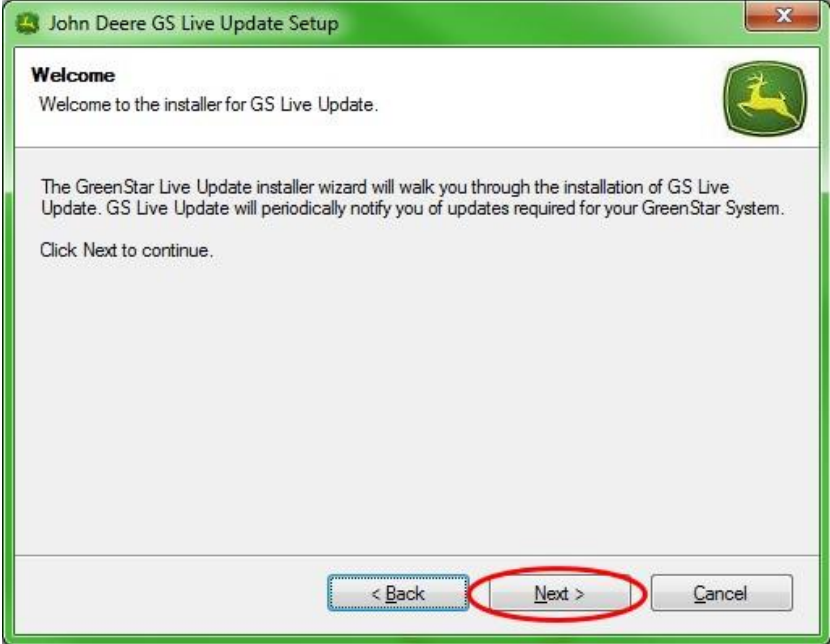

13. Die Software-Lizenzvereinbarung für LiveUpdate lesen, "Zustimmen" und Weiter auswählen, um fortzufahren.

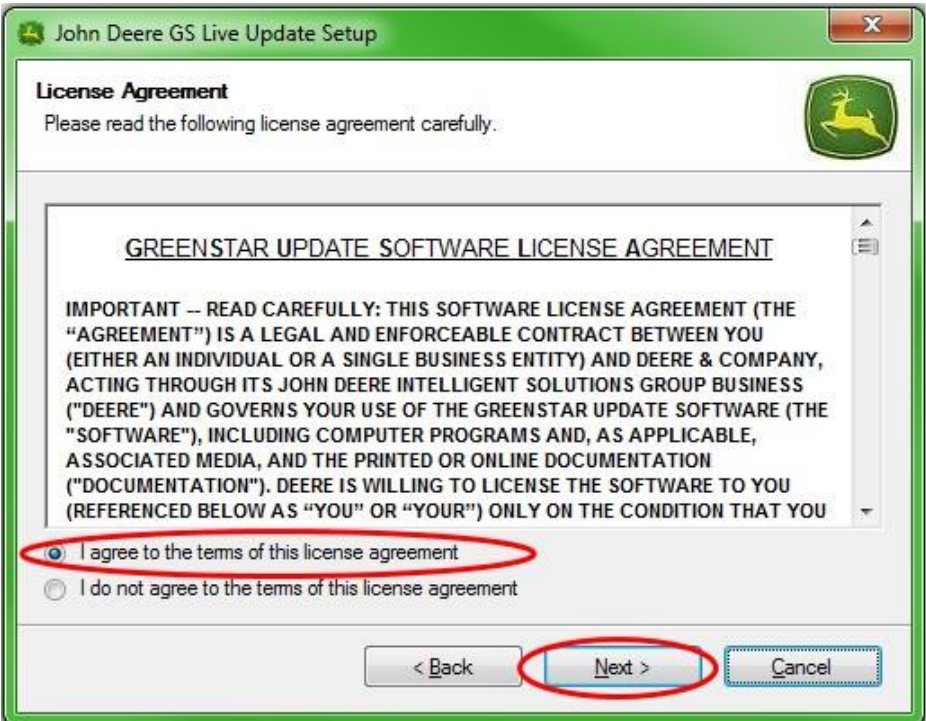

14. Bestätigen, dass die Verknüpfung für "GS LiveUpdate erstellen" auf dem Desktop ausgewählt ist und auf Weiter klicken. LiveUpdate wird automatisch geöffnet.

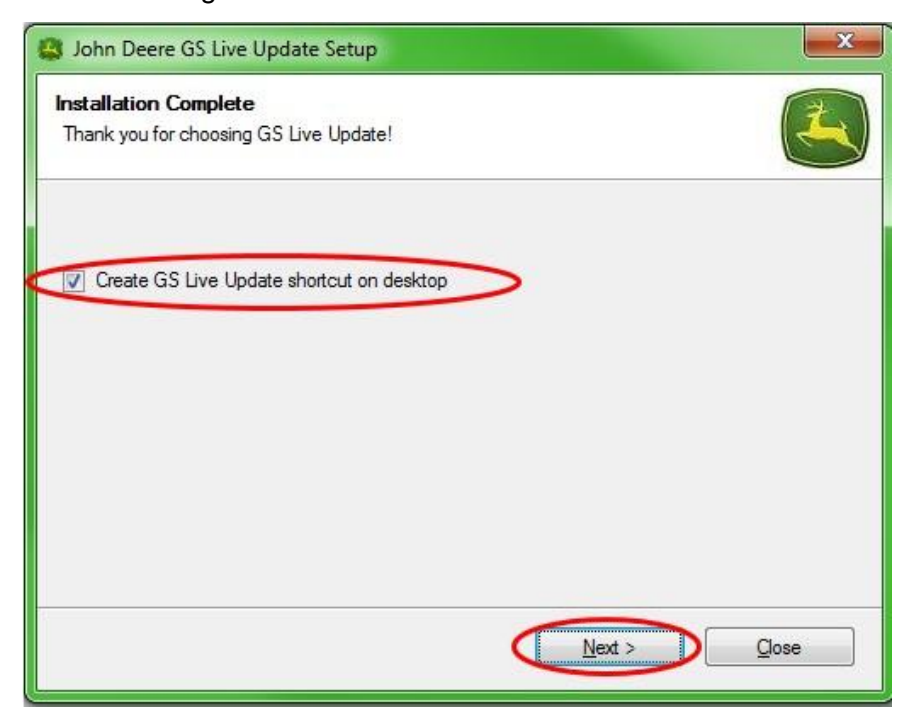

# **Abschnitt B**

### **Kopieren von Aktualisierungsdateien an eine externe Speicherkarte**

Speicherkarte bezieht sich auf eine CompactFlash-Karte oder USB-Speichereinheit, je nachdem, ob ein GreenStar™ 2 2100/2600- oder GreenStar™ 2 1800/GS3 2630- Display aktualisiert wird.

- 1. LiveUpdate öffnen, wenn es nicht bereits geöffnet ist.
- 2. Speicherkarte in den Computer einsetzen. Bestätigen, dass nur eine Speicherkarte eingesetzt ist.
- 3. **Info** auswählen, um festzustellen, welche Softwareversion für jedes Display in LiveUpdate enthalten ist.

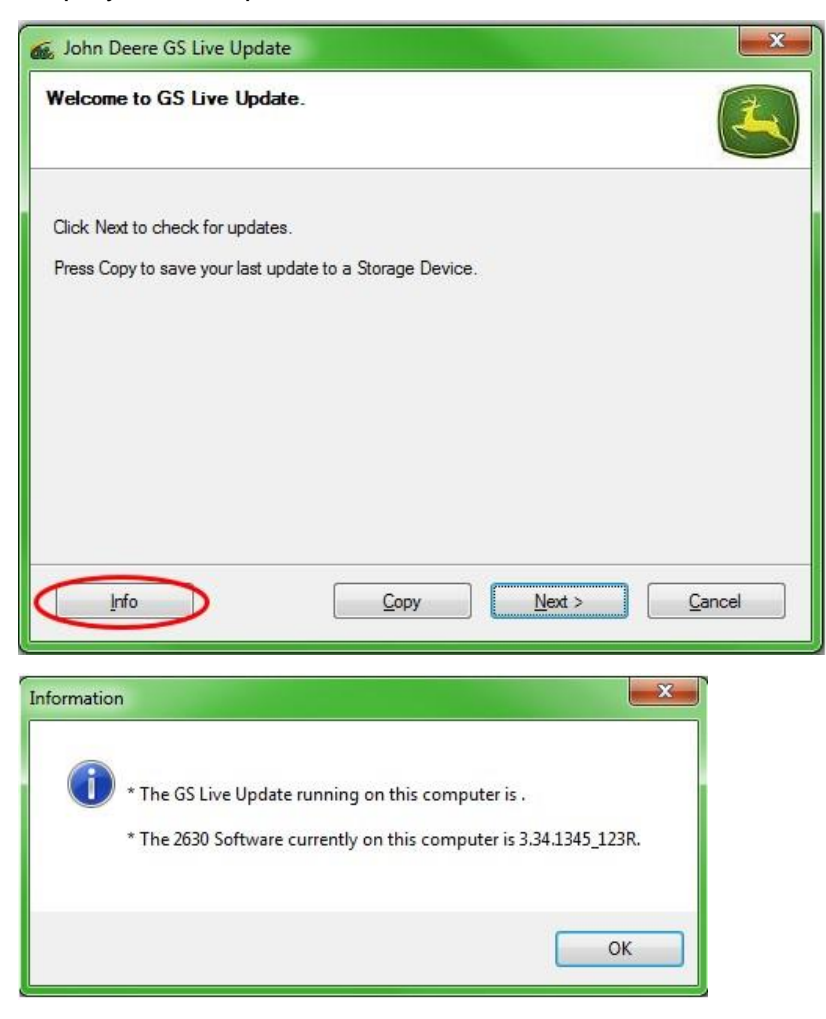

HINWEIS: Die in LiveUpdate enthaltene Version sollte höher als die derzeit auf dem Display installierte Version sein. Weitere Informationen bitte dem Abschnitt H, Schritte 1-5, entnehmen.

4. **Weiter** auswählen, um nach den neusten Aktualisierungen zu suchen.

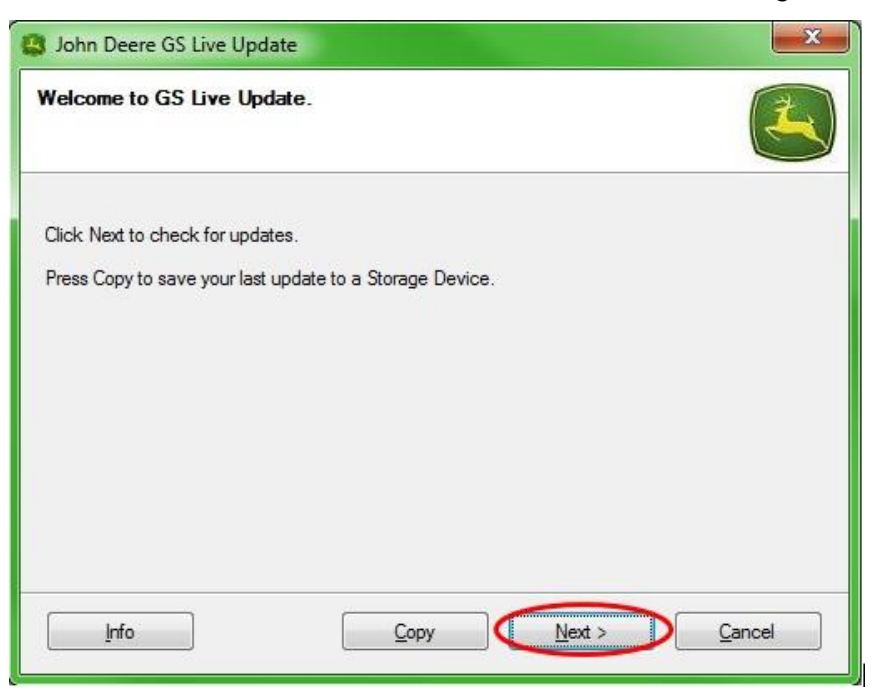

HINWEIS: Vor der Durchführung von Schritt 5 wird empfohlen, alle Aktualisierungsdateien von der Speicherkarte zu löschen. Anweisungen zu diesem Verfahren sind in Abschnitt G, Schritte 1-9, zu finden.

#### **WICHTIG: Sämtliche Neuprogrammierungsdateien entfernen, bevor die neuen Aktualisierungsdateien auf der Speicherkarte oder USB-Speichereinheit installiert werden.**

HINWEIS: Bei der erstmaligen Verwendung einer neuen Speicherkarte muss diese formatiert werden, bevor Aktualisierungsdateien auf ihr gespeichert werden. Weitere Anweisungen zu diesem Verfahren sind in Abschnitt F, Schritte 1-7, zu finden.

5. Kopieren auswählen, um die Aktualisierungsdateien von LiveUpdate an die Speicherkarte zu übertragen.

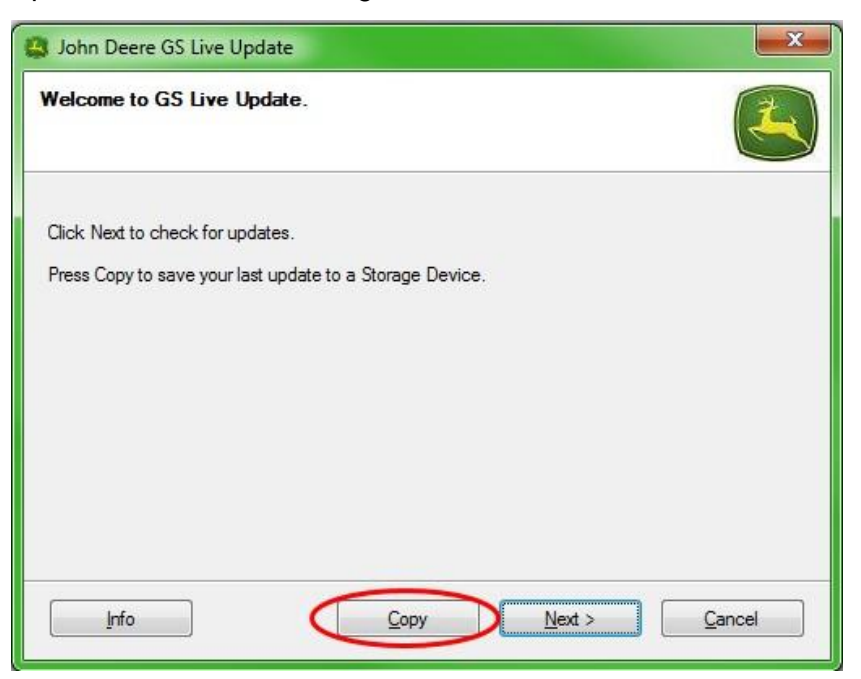

6. Das **Displaymodell** und den **Laufwerksbuchstaben** auswählen. Wenn die Speicherkarte nicht angezeigt wird, den Kartenleser oder den USB-Stick entfernen und in einen anderen USB-Anschluss einsetzen und anschließend Aktualisieren drücken, bis sie angezeigt wird. Auf **Jetzt kopieren** klicken, um die Aktualisierungen auf die Speicherkarte zu kopieren.

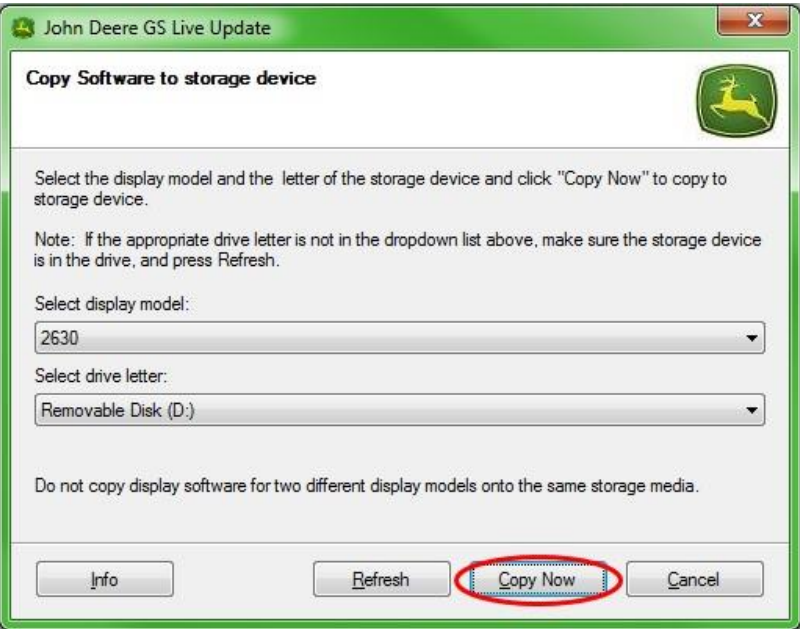

7. Nach Abschluss der Aktualisierung wird das folgende Fenster angezeigt. Auf Schließen klicken.

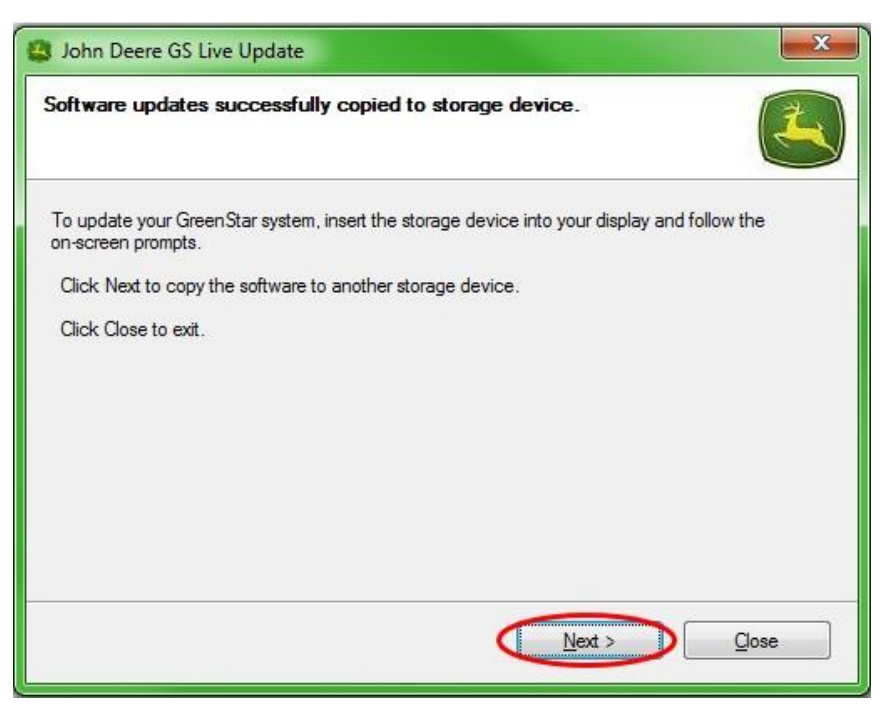

8. Die Speicherkarte aus dem Computer entfernen.

# **Abschnitt C**

### **GreenStar™ 2 2100 und 2600 Displays**

Während Softwareaktualisierungen kann das Display nicht verwendet werden. Aktualisieren des Displays und anderer Steuereinheiten kann 1 Stunde oder länger dauern.

*WICHTIG: Während der Neuprogrammierung die geschaltete oder ungeschaltete Stromversorgung nicht abnehmen und die Flash-Karte nicht entfernen.* 

- 1. Die CompactFlash-Karte (bei AUSGESCHALTETEM System) in das Display einsetzen.
- 2. Den Zündschalter der Maschine einschalten, um das Display mit Strom zu versorgen.

HINWEIS: Das Display prüft die Softwareversion des Displays und der zutreffenden, an das System angeschlossenen Steuereinheiten und zeigt eine Auflistung der auf der Flash-Karte verfügbaren Aktualisierungen an. Falls diese Meldung nicht angezeigt wird, die Softwareaktualisierung nochmals herunterladen und auf die Flash-Karte kopieren.

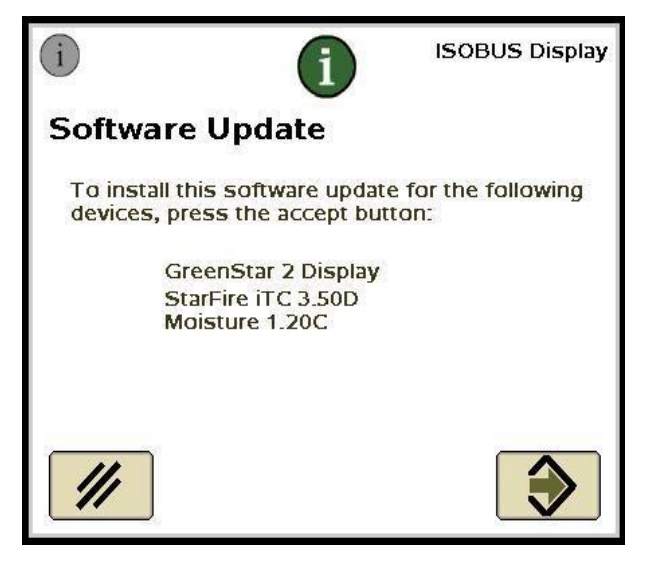

3. Abbrechen wählen, um die Aktualisierungen des Displays und der

Steuereinheiten manuell durchzuführen. .

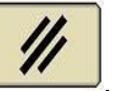

*HINWEIS: Nicht Akzeptieren wählen, wenn eine Display-Aktualisierung läuft. Softwareaktualisierungen manuell mit folgenden Schritten ausführen.*

4. Die Infoseite mittels des Menüs auswählen.

5. Softkey A drücken.

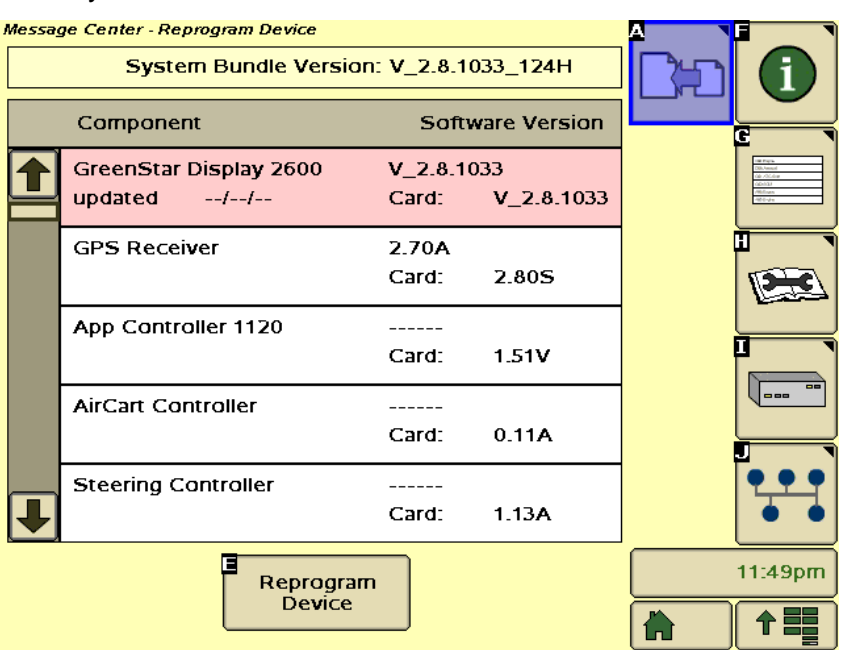

- 6. Das GreenStar™ Display auswählen und "E" (Gerät neu programmieren) auswählen.
- 7. Im Dropdownfeld neben Zu Version wechseln die gewünschte Softwareversion auswählen.

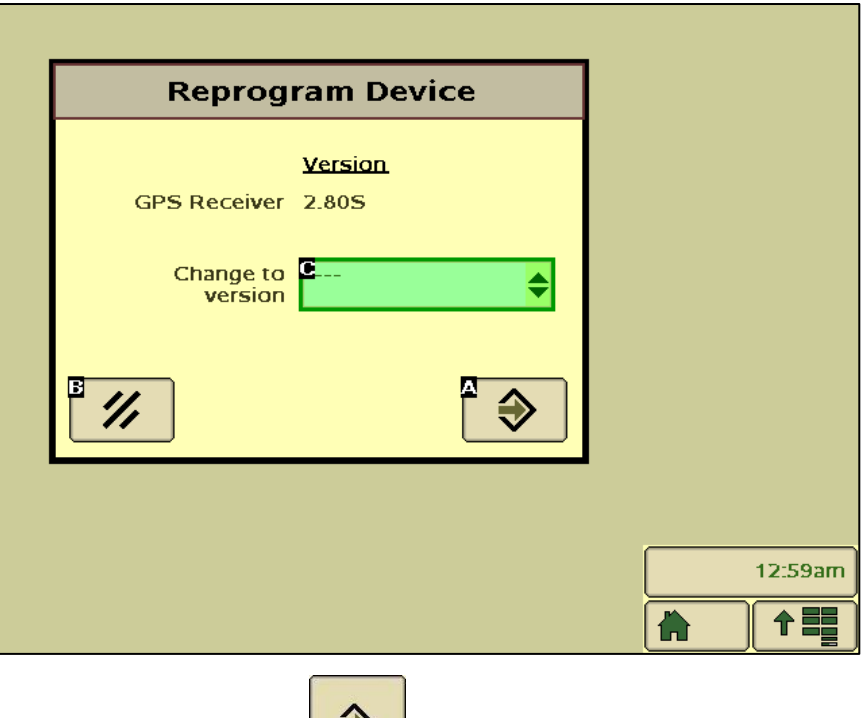

- 8. Annehmen auswählen
- 9. Nach Abschluss der Aktualisierung wird der folgende Dialog angezeigt: *Die Aktualisierung wurde erfolgreich installiert.*
- 10. In diesem Abschnitt die Schritte 6 bis 9 wiederholen, um einzelne Steuereinheiten zu aktualisieren.

 $\blacktriangledown$ 

# **Abschnitt D**

### **GreenStar™ 2 1800 Display**

Das Display prüft die Softwareversion des Displays und der zutreffenden, an das System angeschlossenen Steuereinheiten und zeigt eine Auflistung der auf der USB-Speichereinheit verfügbaren Aktualisierungen an. Wenn dieser Dialog nicht angezeigt wird, die Softwareaktualisierung nochmals herunterladen und auf die USB-Speichereinheit kopieren. Steuereinheit-Aktualisierungen (z. B. StarFire™- Empfänger) bleiben auf der USB-Speichereinheit und werden nicht im Display gespeichert.

#### *WICHTIG: Während der Neuprogrammierung die geschaltete oder ungeschaltete Stromversorgung nicht abnehmen und die USB-Speichereinheit nicht entfernen.*

- 1. Die USB-Speichereinheit (bei EINGESCHALTETEM System) in das Display einsetzen.
- 2. Der Dialog USB erfasst wird angezeigt, wenn das Display die USB-Speichereinheit erkennt. Die Meldung lesen und annehmen.
- 3. Annehmen auswählen, um das Display und alle aufgelisteten Steuereinheiten zu aktualisieren.

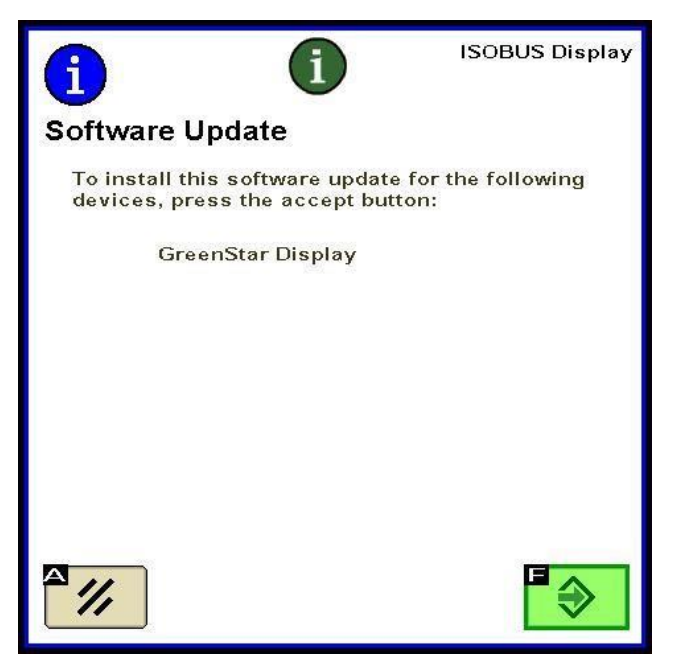

HINWEIS: Während Softwareaktualisierungen kann das Display nicht verwendet werden. Aktualisieren des Displays und anderer Steuereinheiten kann 1 Stunde oder länger dauern.

4. Während der Neuprogrammierung wird der folgende Dialog angezeigt. Das Display führt einen Neustart durch und setzt die Neuprogrammierung fort, nachdem dieser Dialog angenommen wurde.

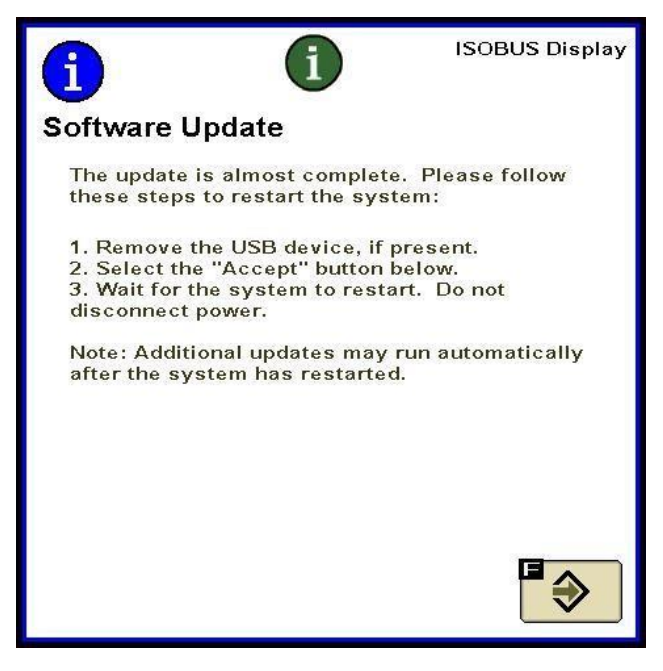

5. Nach Abschluss der Aktualisierung wird ein Dialog mit einem grünen Häkchen angezeigt.

# **Abschnitt E**

### **GreenStar™ Display 2630 — Generation 3**

Das Display prüft die Softwareversion des Displays und der zutreffenden, an das System angeschlossenen Steuereinheiten und zeigt eine Auflistung der auf der USB-Speichereinheit verfügbaren Aktualisierungen an. Wenn dieser Dialog nicht angezeigt wird, die Softwareaktualisierung nochmals herunterladen und auf die USB-Speichereinheit kopieren. Steuereinheit-Aktualisierungen (z. B. StarFire™- Empfänger) bleiben auf der USB-Speichereinheit und werden nicht im Display gespeichert.

#### *WICHTIG: Während der Neuprogrammierung die geschaltete oder ungeschaltete Stromversorgung nicht abnehmen und die USB-Speichereinheit nicht entfernen.*

- 1. Die USB-Speichereinheit (bei EINGESCHALTETEM System) in das Display einsetzen.
- 2. Der Dialog USB erfasst wird angezeigt, wenn das Display die USB-Speichereinheit erkennt. Die Meldung lesen und annehmen.
- 3. Annehmen auswählen, um das Display und alle aufgelisteten Steuereinheiten zu aktualisieren.

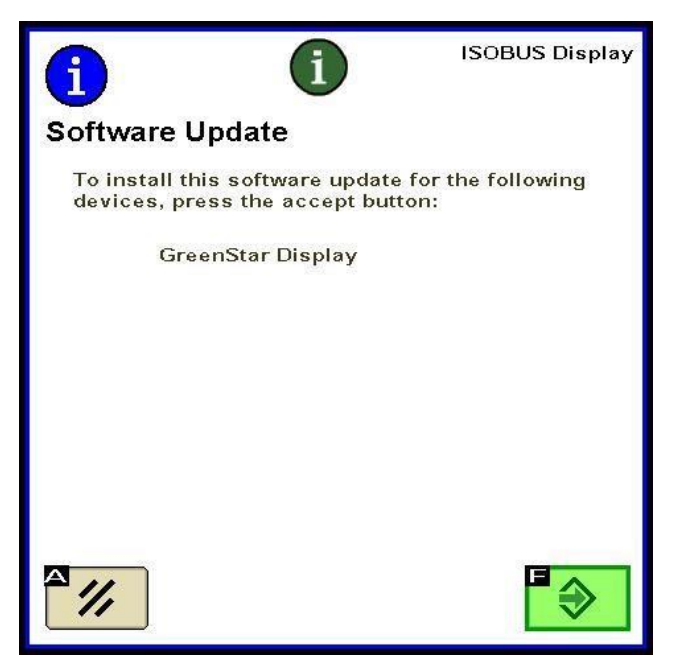

HINWEIS: Während Softwareaktualisierungen kann das Display nicht verwendet werden. Aktualisieren des Displays und anderer Steuereinheiten kann 1 Stunde oder länger dauern.

4. Nach Abschluss der Aktualisierung wird ein Dialog mit einem grünen Häkchen angezeigt.

# **Abschnitt F**

### **Formatieren einer neuen CompactFlash-Karte oder USB-Speichereinheit**

Das Display prüft die Softwareversion des Displays und der zutreffenden, an das System angeschlossenen Steuereinheiten und zeigt eine Auflistung der auf der USB-Speichereinheit verfügbaren Aktualisierungen an. Wenn dieser Dialog nicht angezeigt wird, muss geprüft werden, welche Softwareversion auf dem Display und auf der Speicherkarte vorhanden ist.

- 1. Zur Formatierung einer neuen Speicherkarte oder USB-Speichereinheit die Speicherkarte in den Computer einsetzen.
- 2. Auf dem Desktop das Symbol Dieser PC öffnen. Dies kann als Computer für Vistra® und Windows® 7 OS angezeigt werden.
- 3. Mit der rechten Maustaste auf den Buchstaben des Laufwerks klicken, in das die Speicherkarte eingesetzt ist.
- 4. Die Option **Formatieren** auswählen.

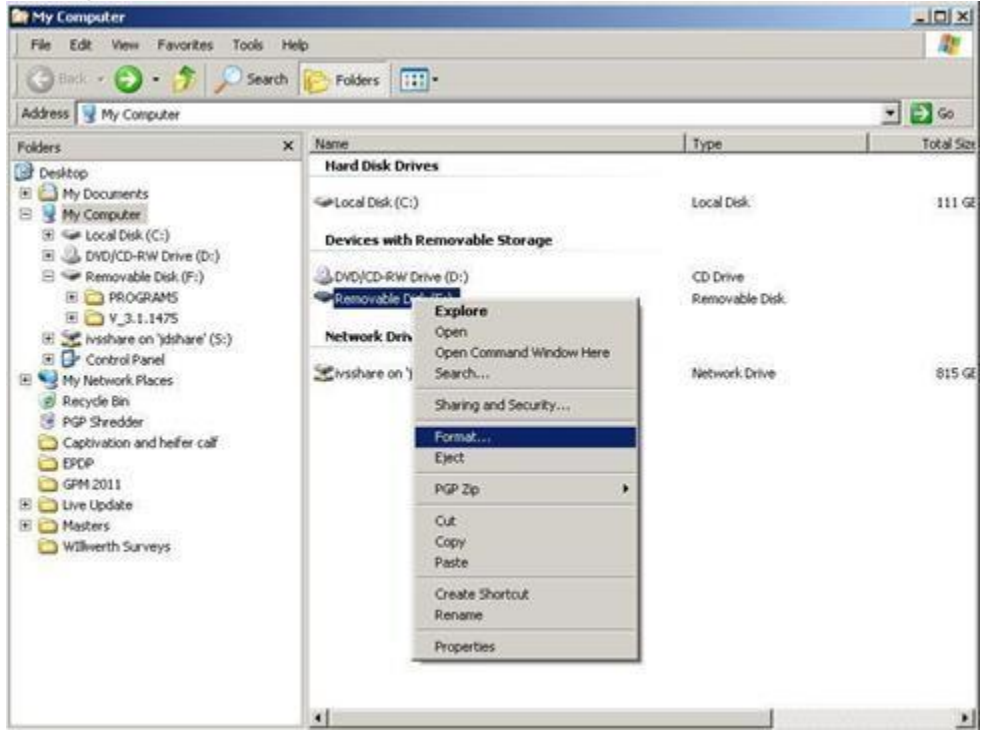

5. In der Popup-Anzeige das Dateisystem zu FAT32 ändern, das Kästchen neben Schnellformatierung markieren und Starten auswählen.

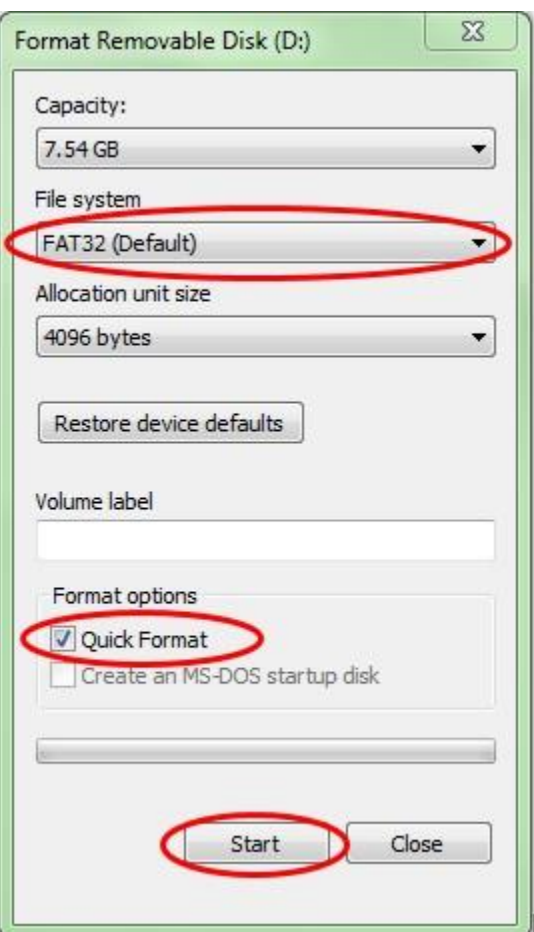

6. Die auf der nächsten Bildschirmanzeige eingeblendete Popup-Warnung lesen, **OK** auswählen.

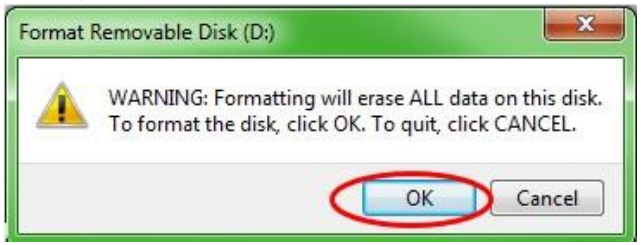

HINWEIS: Beim Formatieren einer Speicherkarte, die Daten enthält, werden die Daten während des Formatierungsvorgangs permanent gelöscht. Um den Verlust wichtiger Daten zu verhindern, alle Daten nach Apex™ entladen oder eine Kopie des gesamten Inhalts der Speicherkarte an einer anderen Stelle sichern.

7. Den Dialog "Formatieren abgeschlossen" bestätigen.

## **Abschnitt G**

### **Entfernen von Dateien von einer CompactFlash-Karte oder USB-Speichereinheit**

- 1. Die Speicherkarte in den Computer einsetzen, um alte Softwaredateien von der Speicherkarte zu entfernen.
- 2. Auf dem Desktop das Symbol **Dieser PC** öffnen. Dies kann als Computer für Vistra® und Windows® 7 OS angezeigt werden.
- 3. Das Laufwerk öffnen, in das die Speicherkarte eingesetzt ist.
- 4. Mit der rechten Maustaste auf den Ordner klicken, dessen Name mit "**V**" beginnt, dem eine Reihe von Ziffern folgt. Die Option **Löschen** auswählen.
- 5. Mit der rechten Maustaste auf den Ordner **Programme** klicken und **Löschen** auswählen.
- 6. Mit der rechten Maustaste auf den Ordner **Schriftarten** klicken und **Löschen** auswählen.
- 7. Mit der rechten Maustaste auf **ManifestFile.sdm** klicken und **Löschen** auswählen.
- 8. Mit der rechten Maustaste auf **ManifestFile.crc** klicken und **Löschen** auswählen.
- 9. Mit der rechten Maustaste auf den Ordner **Flash-Dateien** klicken und **Löschen** auswählen.

Hinweis: Die Datei **ManifestFile.crc**, der Ordner **Flash-Dateien** und der Ordner **Schriftarten** sind nur bei bestimmten Displays aufgeführt.

## **Abschnitt H**

### **Bestätigen der aktuellen Version der installierten Software**

- 1. Um die derzeit auf einem GreenStar™ Display installierte Softwareversion festzustellen, **Menü >> Display >> Diagnose >> Info** auswählen und auf die Anwendungssoftware-Build-Nummer Bezug nehmen.
- 2. Um die derzeit auf die Speicherkarte geladene Softwareversion festzustellen, die Speicherkarte in den Computer einsetzen.
- 3. Auf dem Desktop das Symbol **Dieser PC** öffnen. Dies kann als Computer für Vistra® und Windows® 7 OS angezeigt werden.
- 4. Das Laufwerk öffnen, in das die Speicherkarte eingesetzt ist.<br>Lanzi

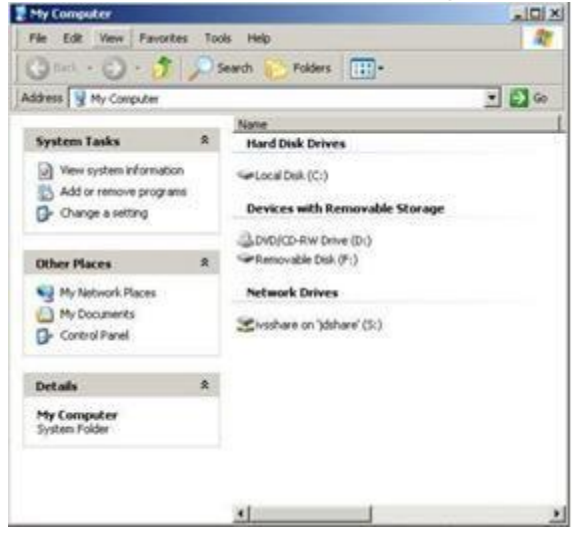

5. Auf der Seite sind mehrere Dateien/Ordner aufgelistet. Den vollständigen Namen des Ordners notieren, dessen Name mit "**V**" beginnt, dem eine Reihe von Ziffern

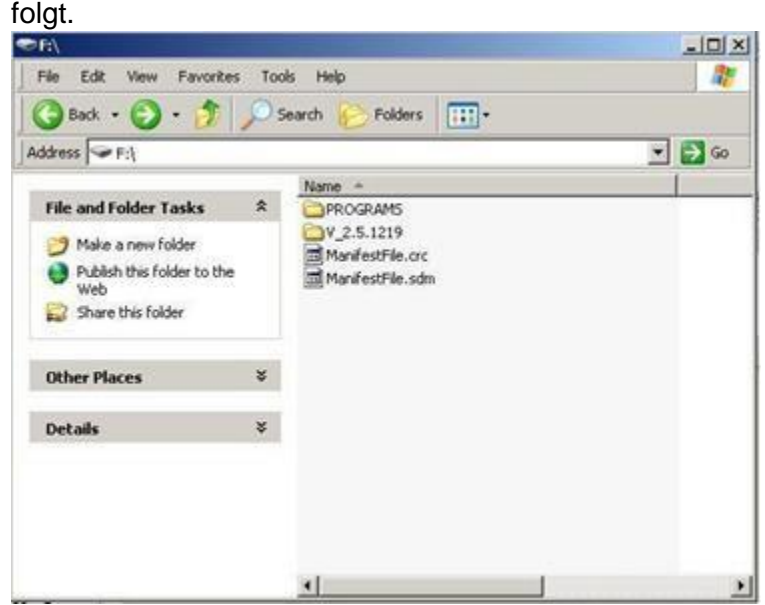

HINWEIS: Diese Nummer sollte mit der derzeit in LiveUpdate enthaltenen Version (siehe Abschnitt B, Schritt 3) übereinstimmen. Diese Nummer sollte außerdem höher als die derzeit auf dem Display installierte Version der Software sein. Siehe Abschnitt G, Schritt 1, für weitere Informationen.